### **Einstieg in die Artikelaufnahme**

Der Einstieg erfolgt aus dem Programmteil BKP. Klicken Sie rechts, auf der Höhe der gewünschten BKP-Position, auf die entsprechende Schaltfläche. Nach der Artikelaufnahme, steht dort das Total des BKP

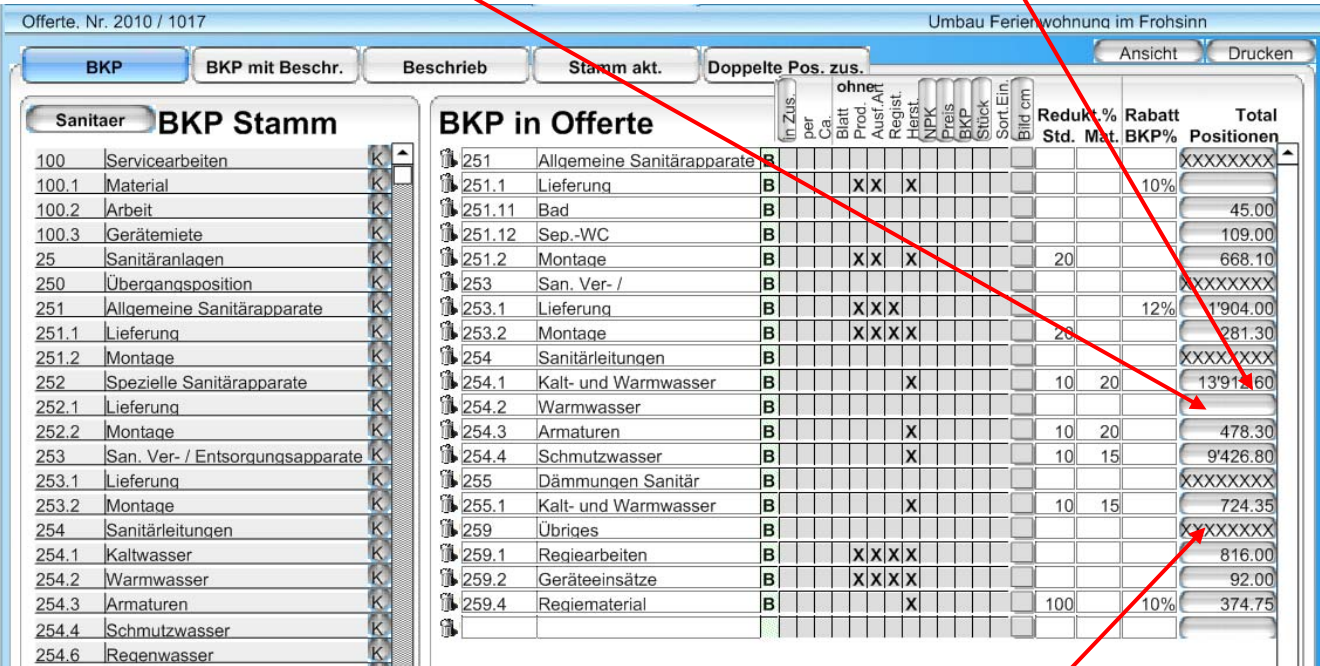

 (z.B. 254 Sanitärleitungen / 259 Übriges usw.), sie sind mit XXXXXXXX markiert, sollen keine Artikel aufgenommen werden.

In die Hauptpositionen

# **Die Schaltflächen in der Artikelaufnahme**

Sie befinden sich nun im Programmteil für die Artikelaufnahme.

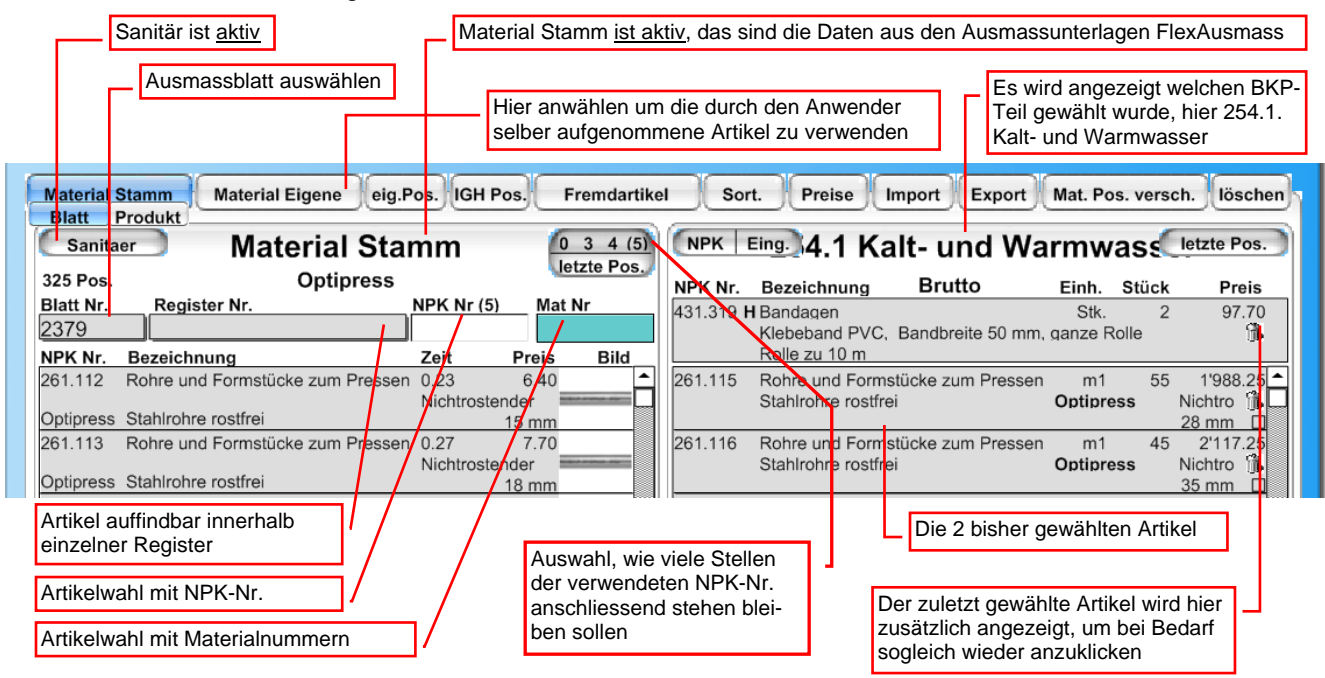

Durch Anklicken der Schaltfläche **Material Eigene** (wird dadurch aktiv geschalten) können Sie Artikel aus selber aufgenommenen Artikeldaten in das Projekt übernehmen. Es sind bereits Daten als Vorgabe erfasst.

 $\_$  , and the set of the set of the set of the set of the set of the set of the set of the set of the set of the set of the set of the set of the set of the set of the set of the set of the set of the set of the set of th

### Artikelaufnahme via Blattauswahl oder ..................... Artikelaufnahme via NPK-Nr. / Produkt / Auführungsart

Material Stamm Material Eigene eig.Pos. IGH Pos. Fremdartike  $\begin{array}{|c|c|c|}\n\hline\n0 & 3 & 4 & (5) \\
\hline\n\text{letzte Pos.}\n\hline\n\end{array}$ Sanitaer **Material Stamm** Pos. Blatt Nr. Register Nr.  $NPK$  Nr  $(5)$ Mat Nr NPK Nr. Bezeichnung Zeit Preis **Bild** [▲

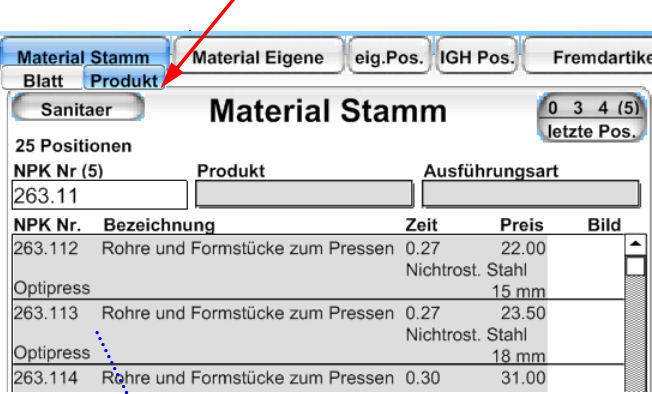

Artikelaufnahme über Registerbezeichnung / Artikel

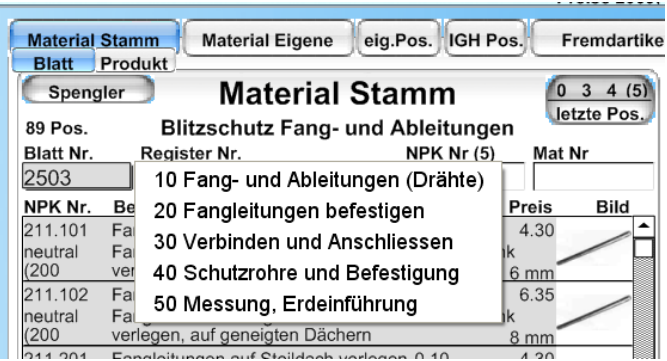

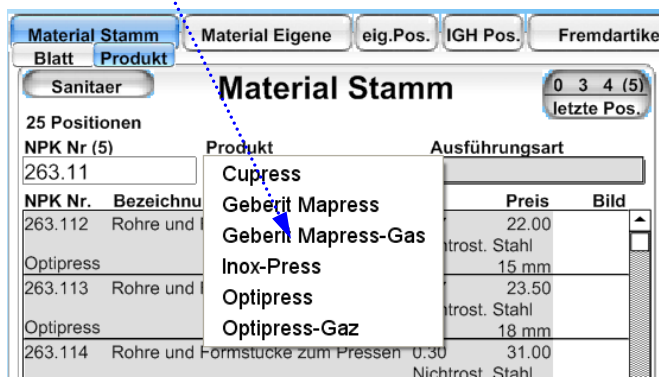

## Artikelaufnahme mit NPK-Nr.

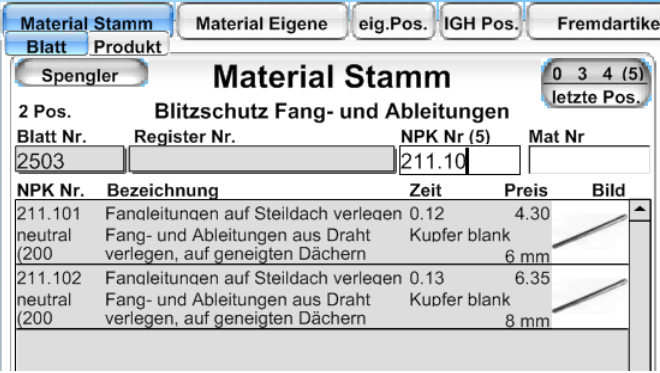

# Artikelaufnahme mit Materialnummer

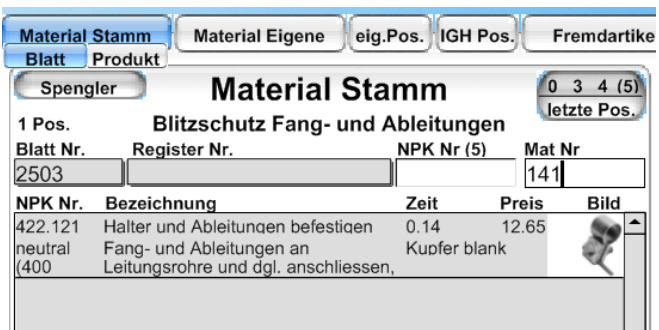

 $\_$  , and the set of the set of the set of the set of the set of the set of the set of the set of the set of the set of the set of the set of the set of the set of the set of the set of the set of the set of the set of th

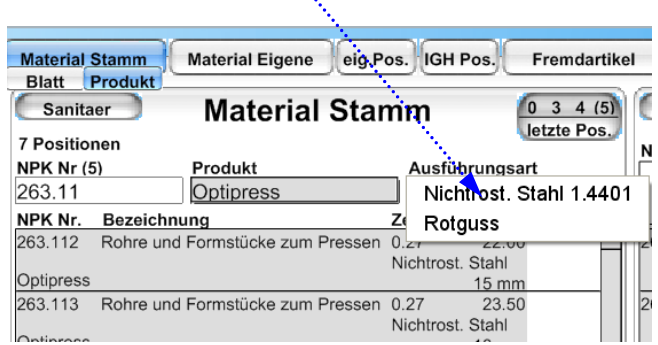

 $\hat{\mathbf{S}}_k$ 

# 

### Seite 2 von 2